2021

## KALTURA TUTORIALS HOW TO DOWNLOAD YOUR MEDIA

KALTURA TUTORIALS SERIES WASHINGTON UNIVERSITY IN ST. LOUIS CENTER FOR TEACHING & LEARNING

## How to Download your Media

**1.** Go to *Kaltura My Media* or *Kaltura Media Gallery* and click on the pencil (edit) icon on the video you want to download:

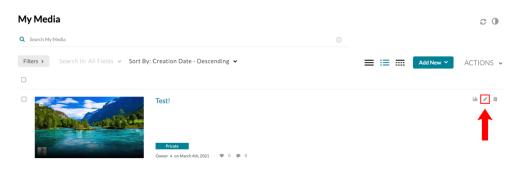

→ For *Kaltura Media Gallery*, click on the "…" icon to display the edit button:

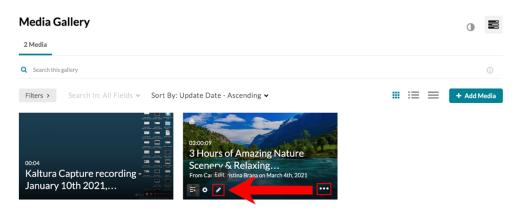

2. Click on the download icon on the top corner of your video:

## Kaltura Basics Demo

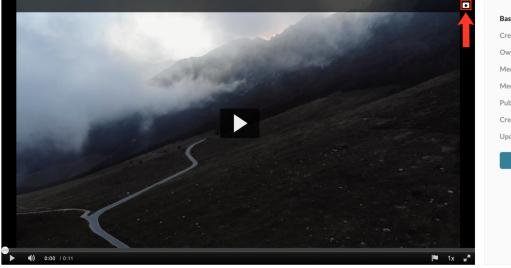

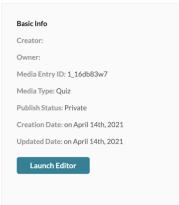